# **HP Photosmart 320 series uzziņu rokasgrāmata**

# **Latviski**

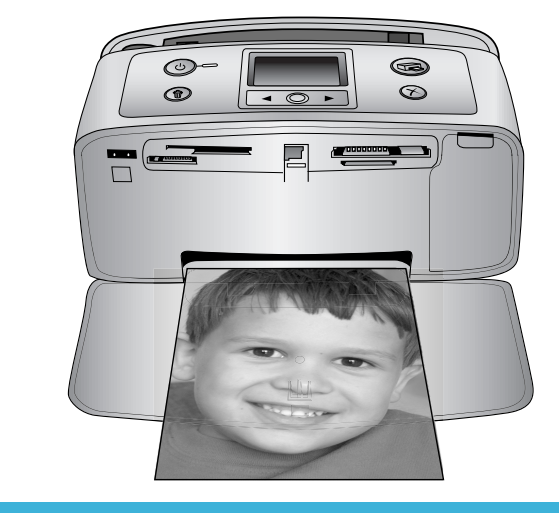

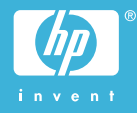

#### **Autortiesības un preču zīmes**

© Autortiesības 2004 Hewlett-Packard Development Company, L.P. Šajā dokumentā ietvertā informācija var tikt mainīta bez iepriekšēja brīdinājuma. Pavairošana, adaptēšana vai tulkošana bez iepriekšējas rakstiskas atļaujas ir aizliegta, izņemot autortiesību likumos atļautajos gadījumos.

#### **Paziņojums**

HP produktu un pakalpojumu garantijas ir izklāstītas vienīgi šiem produktiem un pakalpojumiem pievienotajos garantijas paziņojumos. Nekas no šeit minētā nav interpretējams kā papildu garantija. HP neatbild par šajā tekstā pieļautām tehniskām un redakcionālām kļūdām vai izlaidumiem.

Kompānija Hewlett-Packard Development Company, L.P.nav atbildīga par nejaušiem vai izrietošiem kaitējumiem, kas radušies saistībā ar šī dokumenta un programmas materiāla, kas tajā aprakstīts, piegādi, veiktspēju vai lietošanu vai arī izriet no tās.

#### **Preču zīmes**

HP, HP logotips un Photosmart ir Hewlett-Packard Development Company, L.P. īpašums. Secure Digital logotips ir SD Association preču zīme. Microsoft un Windows ir Microsoft Corporation reģistrētas preču zīmes. CompactFlash, CF un CF logotips ir CompactFlash Association (CFA) preču zīmes.

Memory Stick, Memory Stick Duo, Memory Stick PRO un Memory Stick PRO Duo ir Sony Corporation preču zīmes vai reģistrētas preču zīmes. MultiMediaCard ir Vācijas kompānijas Infineon Technologies AG preču zīme un licencēta asociācijai MMCA (MultiMediaCard Association).

SmartMedia ir Toshiba Corporation preču zīme.

xD-Picture Card ir Fuji Photo Film Co., Ltd., Toshiba Corporation un Olympus Optical Co., Ltd. preču zīme. Mac, Mac logotips un Macintosh ir Apple Computer, Inc. reģistrētas preču zīmes.

Bluetooth preču zīme un logotipi ir Bluetooth SIG, Inc. īpašums un

kompānija Hewlett-Packard Company šīs zīmes izmanto saskaņā ar licenci. PictBridge un PictBridge logotipi ir Camera & Imaging Products Association (CIPA) preču zīmes.

Citi ražotāju un to produktu nosaukumi ir attiecīgo īpašnieku preču zīmes vai reģistrētas preču zīmes.

Printerī iebūvētās programmatūras daļas pamatā ir Independent JPEG Group darbs.

Šajā dokumentā iekļauto fotoattēlu īpašumtiesības pieder to oriģinālu īpašniekiem.

#### **Reglamentējošais modeļa identifikācijas numurs SDGOA-0406**

Reglamentējošas identifikācijas nolūkā produktam ir piešķirts reglamentējošais modeļa numurs. Produkta reglamentējošais modeļa numurs ir SDGOA-0406. Reglamentējošo numuru nedrīkst sajaukt ar mārketinga nosaukumu (HO Photosmart 320 series printeris) vai produkta numuru (Q3414A).

#### **Informācija par drošu lietošanu**

Lietojot šo ierīci, vienmēr ievērojiet drošības pasākumus, lai mazinātu ugunsgrēka vai elektrotraumu iespējamību.

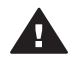

**Brīdinājums** Lai izvairītos no ugunsgrēka vai elektrošoka, nepakļaujiet šo ierīci lietus vai jebkāda veida mitruma ietekmei.

- Izlasiet un iegaumējiet visas rokasgrāmatā *HP Photosmart Setup Guide* (HP Photosmart uzstādīšanas rokasgrāmata) norādītās instrukcijas.
- Pievienojot ierīci strāvas avotam, izmantojiet tikai iezemētu elektrības kontaktligzdu. Ja nezināt, vai kontaktligzda ir iezemēta, lūdziet padomu kvalificētam elektriķim.
- levērojiet visus uz ierīces norādītos brīdinājumus un instrukcijas.
- Atvienojiet ierīci no strāvas pirms ierīces tīrīšanas.
- Neuzstādiet un nelietojiet šo ierīci ūdens tuvumā, kā arī neaiztieciet ar mitrām rokām.
- Uzstādiet ierīci drošā vietā uz stabilas virsmas.
- Uzstādiet ierīci aizsargātā vietā. kur neviens nevar uzkāpt uz strāvas vada vai paklupt pār to un vads nevar tikt citādi bojāts.
- Ja ierīce nedarbojas pareizi, informāciju par problēmu novēršanu skatiet ekrānā redzamajā HP Photosmart printera palīdzībā.
- lerīcē nav detaļu, kuras varētu apkalpot lietotājs. Apkopi uzticiet kvalificētiem servisa speciālistiem.
- Lietojiet ierīci vietā ar labu ventilāciju.

# **Saturs**

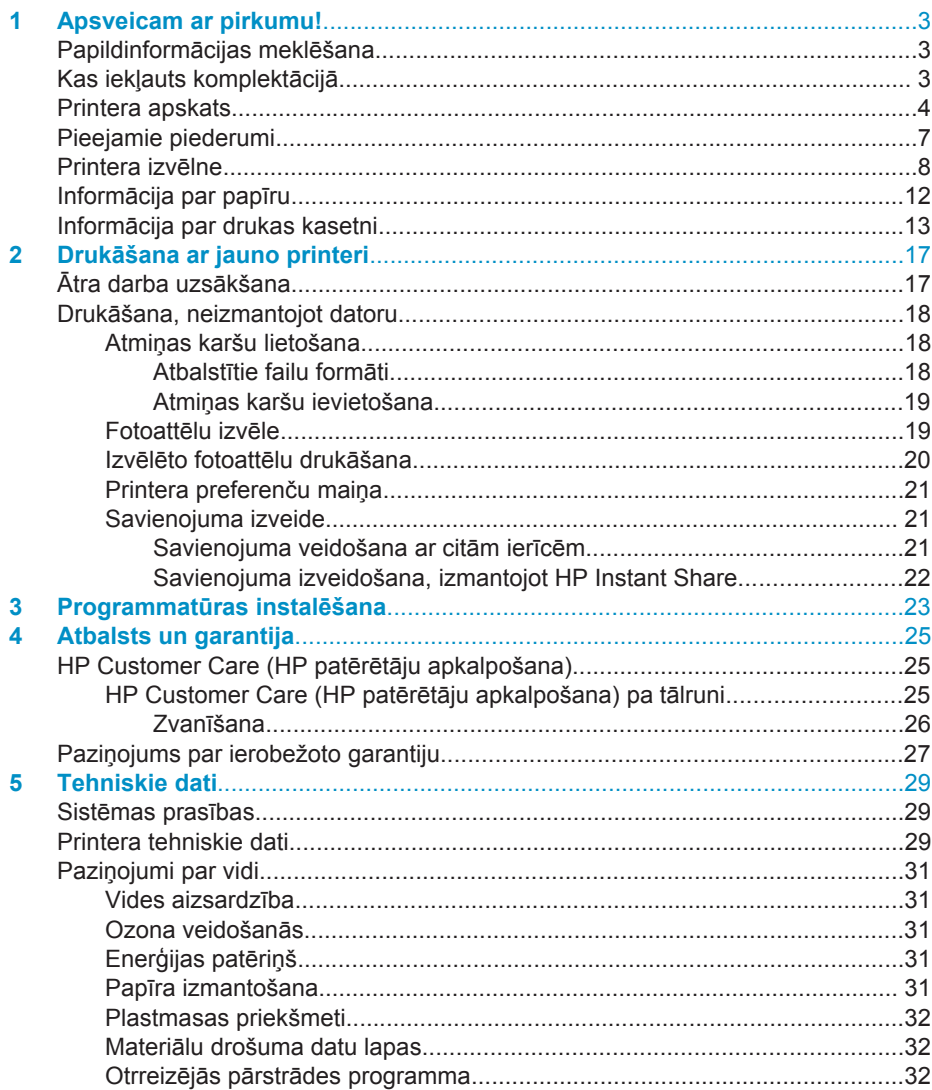

# <span id="page-4-0"></span>**1 Apsveicam ar pirkumu!**

Paldies, ka iegādājāties HP Photosmart 320 series printeri! Izmantojot jauno, kompakto fotoattēlu printeri, varēsit viegli izdrukāt skaistus fotoattēlus ar datoru vai bez tā.

## **Papildinformācijas meklēšana**

Jūsu jaunā printera komplektācijā ietilpst šāda dokumentācija:

- **Uzstādīšanas rokasgrāmata**: *HP Photosmart 320 series uzstādīšanas rokasgrāmatā* paskaidrots, kā uzstādīt printeri un drukāt fotoattēlus.
- **Lietotāja rokasgrāmata**: *HP Photosmart 320 series lietotāja rokasgrāmatā* aprakstītas printera pamatfunkcijas, paskaidrots, kā izmantot printeri, to nepievienojot datoram, kā arī sniegta informācija par problēmu novēršanu. Šī rokasgrāmata ir pieejama tiešsaistes formātā programmatūras kompaktdiskā. Skatiet nodaļu [Programmat](#page-24-0)ūras instalēšana.
- **Uzziņu rokasgrāmata**: *jūs šobrīd lasāt HP Photosmart 320 series uzziņu rokasgrāmatu*. Tajā iekļauta pamatinformācija par printeri, tā uzstādīšanu un darbību, tehnisko atbalstu un garantiju. Papildinformāciju skatiet *Lietotāja rokasgrāmatā*.
- **HP Photosmart printera palīdzība**: Elektroniskajā HP Photosmart printera palīdzībā aprakstīts, kā printeri lietot kopā ar datoru, kā arī sniegta informācija par problēmu novēršanu.

Kad datorā ir instalēta HP Photosmart printera programmatūra, varat apskatīt elektronisko palīdzību:

- **Datorā ar operētājsistēmu Windows**: izvēlnē **Start** (Sākt) izvēlieties **Programs** (Programmas) (sistēmā Windows XP izvēlieties **All Programs** (Visas programmas)) > **HP** > **Photosmart 320, 370, 7400, 7800, 8100, 8400, 8700 series** > **Photosmart Help**.
- **Macintosh**: izvēlnē Finder (Meklētājs) izvēlieties **Help** (Palīdzība) > **Mac Help** (Mac palīdzība), pēc tam izvēlieties **Library** (Bibliotēka) > **HP Photosmart Printer Help for Macintosh** (HP Photosmart printera palīdzība Macintosh sistēmai).

# **Kas iekļauts komplektācijā**

Printera komplektācijā ir iekļautas šādas sastāvdaļas:

- Printeris HP Photosmart 320 series
- *HP Photosmart 320 series uzstādīšanas rokasgrāmata*
- *HP Photosmart 320 series uzziņu rokasgrāmata*
- HP Photosmart 320 series printera programmatūras kompaktdisks (dažās valstīs/ reģionos iespējami vairāki kompaktdiski)
- Fotopapīra un attēlu rādītāja kartīšu paraugi
- HP trīskrāsu tintes kasetne
- Barošanas avots (to izskats var atšķirties vai var būt iekļauts papildu strāvas vads)

**Piezīme** Komplektācija dažādās valstīs/reģionos var atšķirties.

# <span id="page-5-0"></span>**Printera apskats**

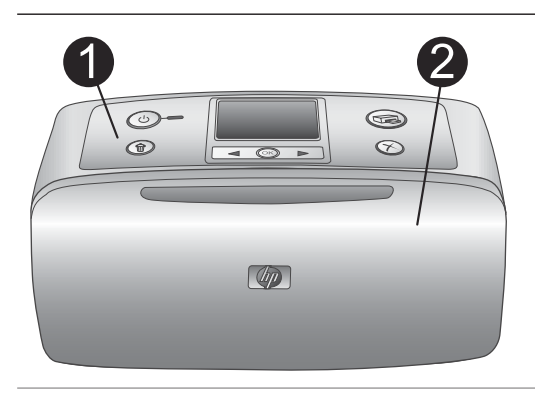

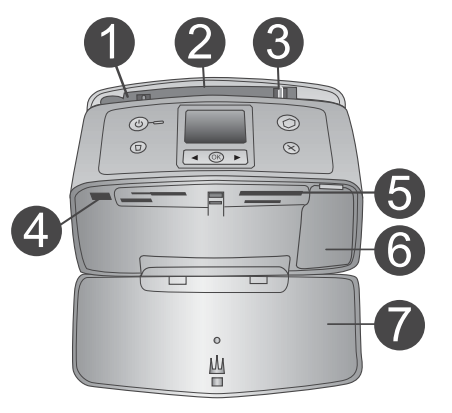

#### **Printera priekšpuse**

- 1 **Vadības panelis** No šejienes varat vadīt printera pamatfunkcijas.
- 2 **Izvades tekne (aizvērta)**

Atveriet, lai veiktu drukāšanu, ievietotu atmiņas karti vai savienotu ar saderīgu digitālo fotokameru.

#### **Printera iekšskats no priekšpuses**

- 1 **Ievades tekne** Šeit ievietojiet papīru.
- 2 **Ievadnes teknes pagarinājums** Izvelciet, lai atbalstītu papīru.
- 3 **Papīra platuma vadotne** Pabīdiet, lai paplašinātu pozīciju atbilstoši pašreizējiem papīra izmēriem.
- 4 **Kameras ports** Pievienojiet digitālo fotokameru PictBridge šim portam vai papildu HP Bluetooth bezvadu printera adapterim.
- 5 **Atmiņas karšu sloti** Ievietojiet atmiņas kartes šajos slotos. Skatiet nodaļu Atmin[as karšu ievietošana](#page-20-0).
- 6 **Drukas kasetnes vāks** Atveriet, lai ievietotu vai izņemtu drukas kasetni.
- 7 **Izvades tekne (atvērta)** Šeit tiek ievietoti izdrukātie fotoattēli.

 $\circledcirc$ 

 $^{\circ}$ 

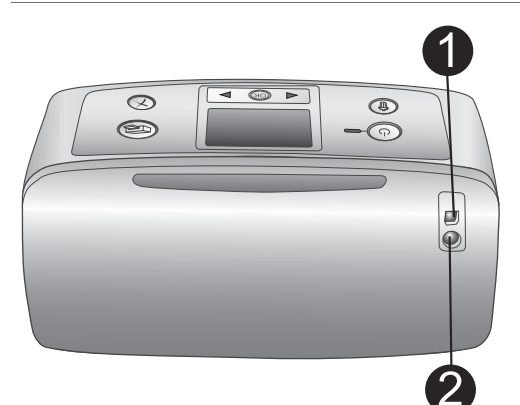

 $\textcircled{\scriptsize{2}}$ 

 $\odot$ 

#### **Printera aizmugure**

#### 1 **USB ports**

Izmantojiet šo portu, lai printeri savienotu ar datoru vai HP tiešās drukāšanas digitālo fotokameru.

2 **Strāvas vada kontaktligzda** Šeit pievienojiet strāvas vadu.

#### **Indikatori**

#### 1 **Ieslēgšanas indikators**

- Zaļš: printeris ir ieslēgts.
- Mirgo zaļš: printeris darbojas.
- Mirgo sarkans: printerim jāpievērš uzmanība.

#### 2 **Atmiņas kartes indikators**

Šis indikators informē par atmiņas kartes stāvokli. Skatiet nodaļu Atmiņ[as karšu](#page-19-0) [lietošana.](#page-19-0)

# $\langle \cdot \rangle$ (ок

 $\circ$ Ш  $\overline{\mathbb{R}}$ 

#### **Vadības panelis**

1 **On (Ieslēgt)** Nospiediet, lai ieslēgtu vai izslēgtu printeri. 2 **Print (Drukāt)**

Nospiediet, lai no atmiņas kartes drukātu izvēlētos fotoattēlus.

- 3 **Delete (Dzēst)** Nospiediet, lai no atmiņas kartes izdzēstu izvēlēto fotoattēlu.
- 4 **Fotoattēlu izvēles pogas** Izmantojiet šīs bultiņas, lai ritinātu atmiņas kartē esošos fotoattēlus un printera izvēlnes. Nospiediet **OK** (Labi), lai izvēlētos fotoattēlu vai izvēlnes iespēju. 5 **Printera displejs**
- 

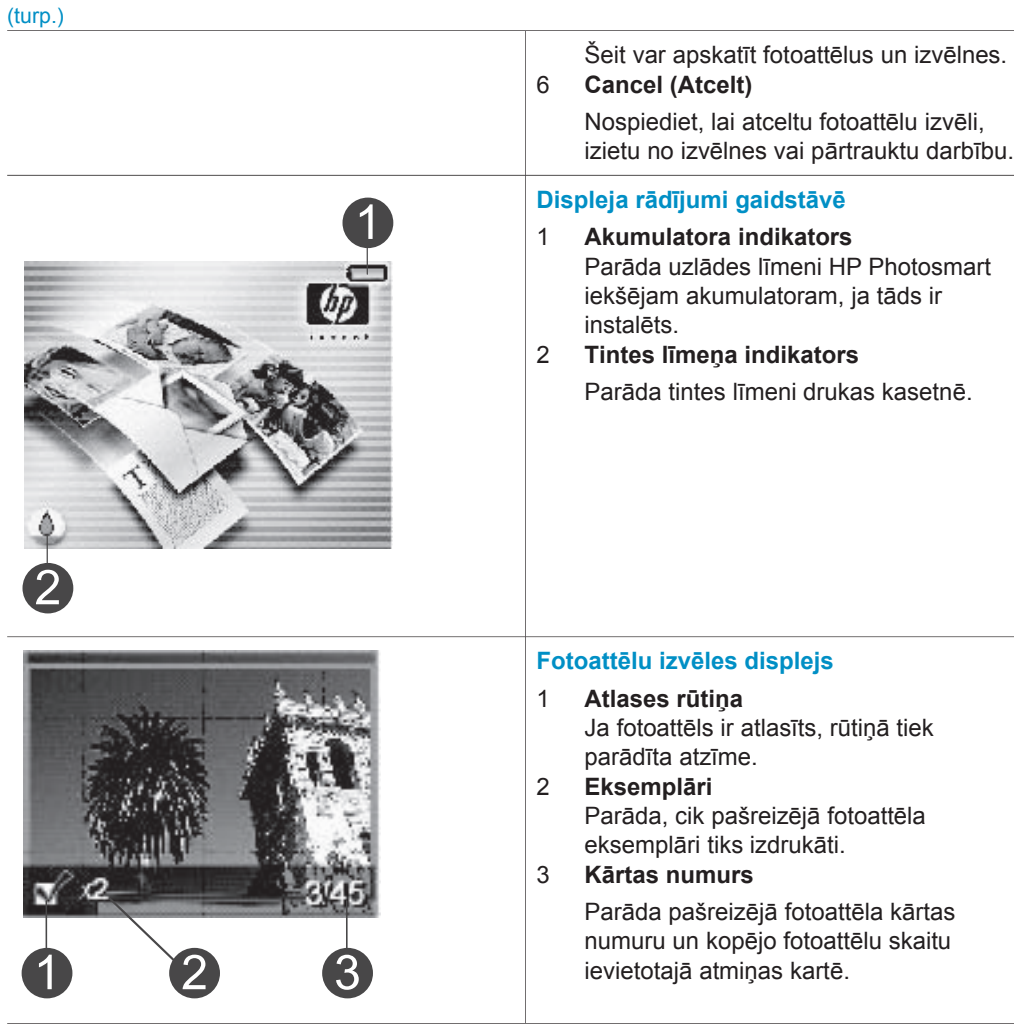

<span id="page-8-0"></span>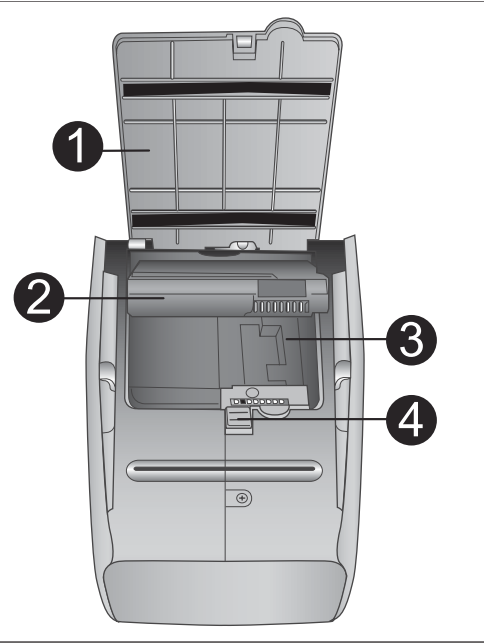

#### **Iekšējā akumulatora nodalījums**

- 1 **Akumulatora nodalījuma pārsegs** Atveriet šo pārsegu printera lejasdaļā, lai ievietotu papildu iekšējo akumulatoru HP Photosmart.
- 2 **Iekšējais akumulators HP Photosmart** (modeļa numurs: Q5599A) Pilnībā uzlādētam akumulatoram ir pietiekami daudz jaudas, lai izdrukātu aptuveni 75 fotoattēlus. Akumulators ir jāiegādājas atsevišķi.
- 3 **Iekšējā akumulatora nodalījums** Šeit ievietojiet papildu iekšējo akumulatoru HP Photosmart.
- 4 **Akumulatora nodalījuma slēdzis** Pabīdiet, lai atbrīvotu nodalījuma pārsegu.

# **Pieejamie piederumi**

Printerim HP Photosmart 320 series ir pieejami vairāki piederumi, kuri paaugstina tā portatīvumu, sniedzot iespēju drukāt jebkurā vietā un laikā. Piederumu izskats var atšķirties no attēlos redzamā.

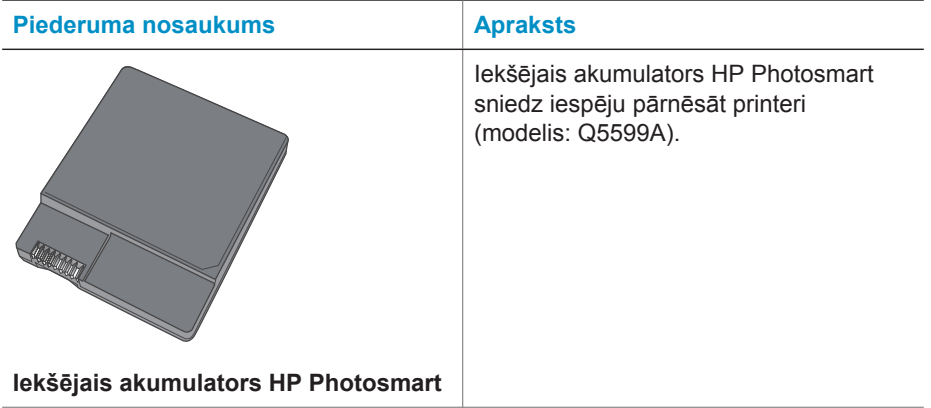

<span id="page-9-0"></span>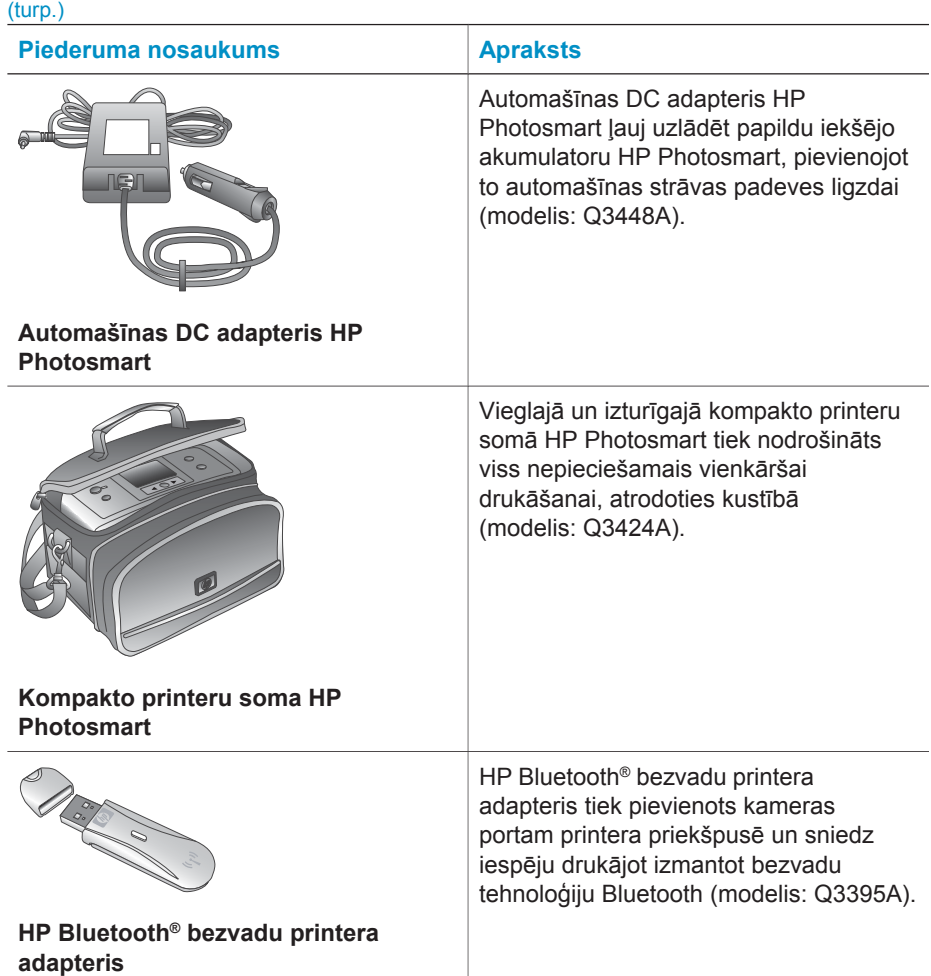

## **Printera izvēlne**

Printera izvēlnē tiek piedāvātas dažādas iespējas noklusēto vērtību pielāgošanai, drukas kvalitātes regulēšanai un īpašu efektu izmantošanai.

#### **Lai lietotu printera izvēlni**

- 1 Ja printerī ir ievietota atmiņas karte, izņemiet to.
- 2 Lai piekļūtu printera izvēlnei, printera vadības panelī nospiediet (vai ...

#### **Lai pārvietotos pa printera izvēlni**

- Spiediet (vai ▶, lai ritinātu printera displejā redzamās izvēlnes iespējas. Izvēlnes iespējas, kas nav pieejamas, ir deaktivizētas.
- Nospiediet **OK** (Labi), lai atvērtu izvēlni vai izvēlētos kādu opciju.
- Nospiediet **Cancel** (Atcelt), lai izietu no pašreizējās izvēlnes.

Papildinformāciju par printera izvēlnes opcijām skatiet *HP Photosmart 320 series lietotāja rokasgrāmatā* PDF formātā, kas ir atrodama printera komplektācijā ietilpstošajā programmatūras kompaktdiskā.

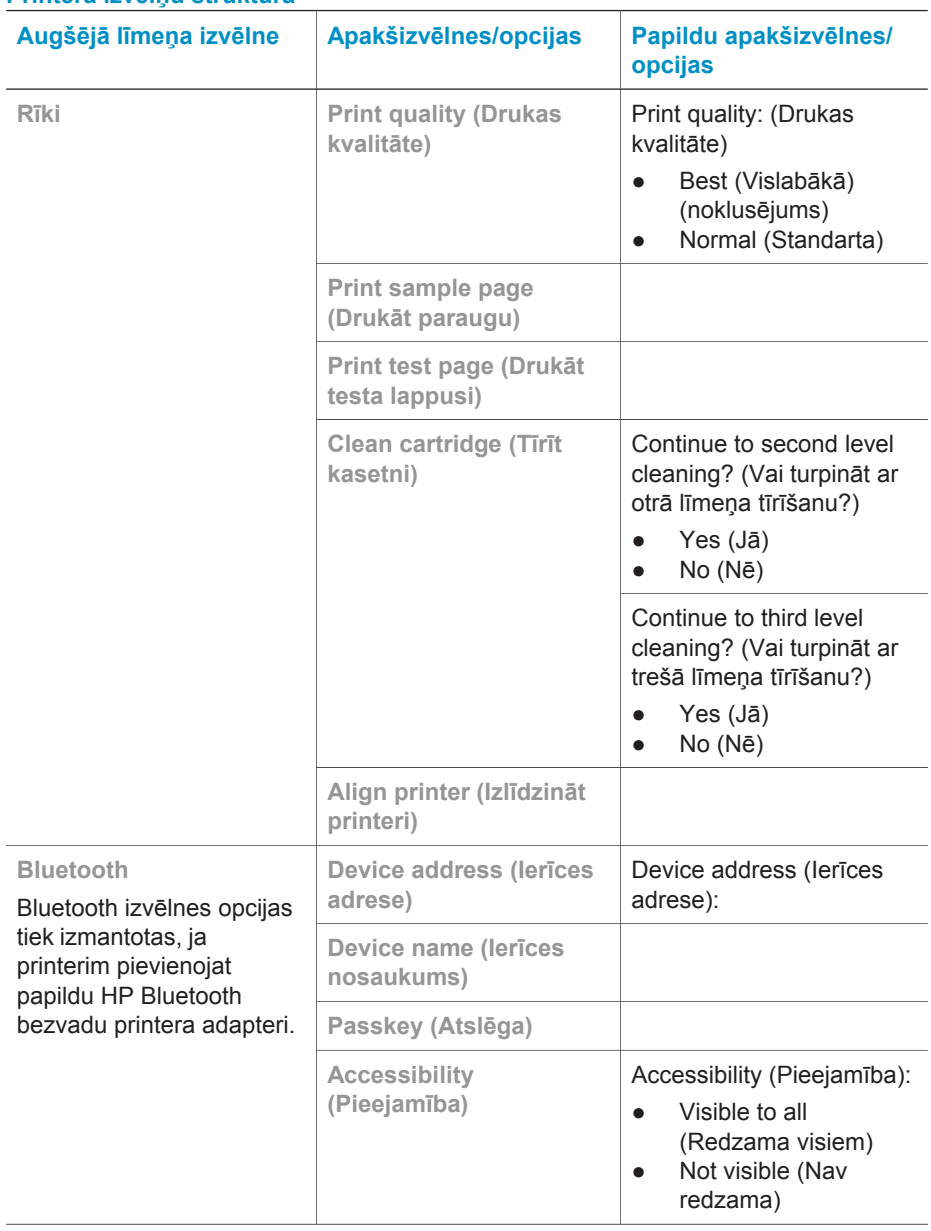

#### **Printera izvēlņu struktūra**

Printera izvēlņu struktūra (turp.)

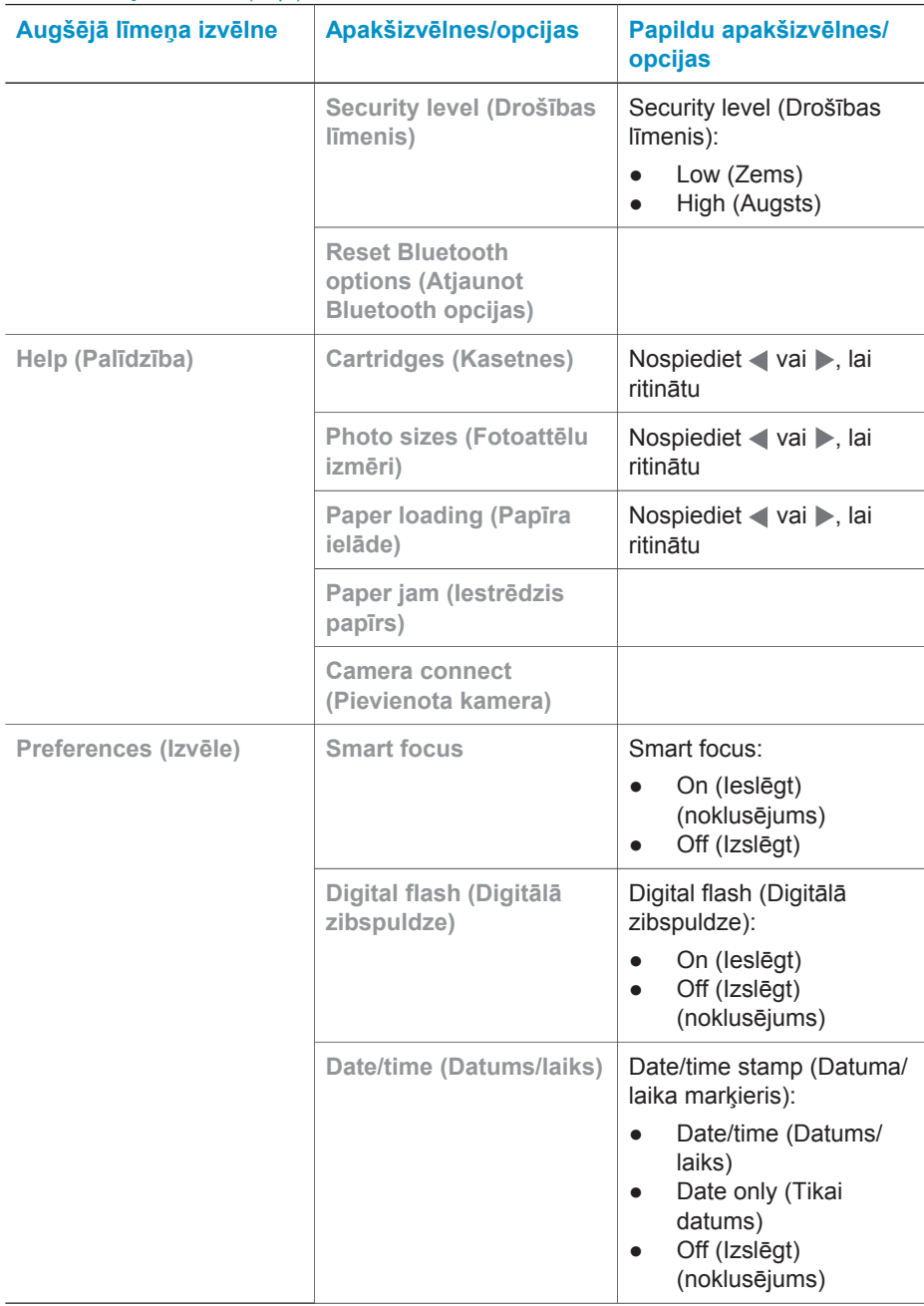

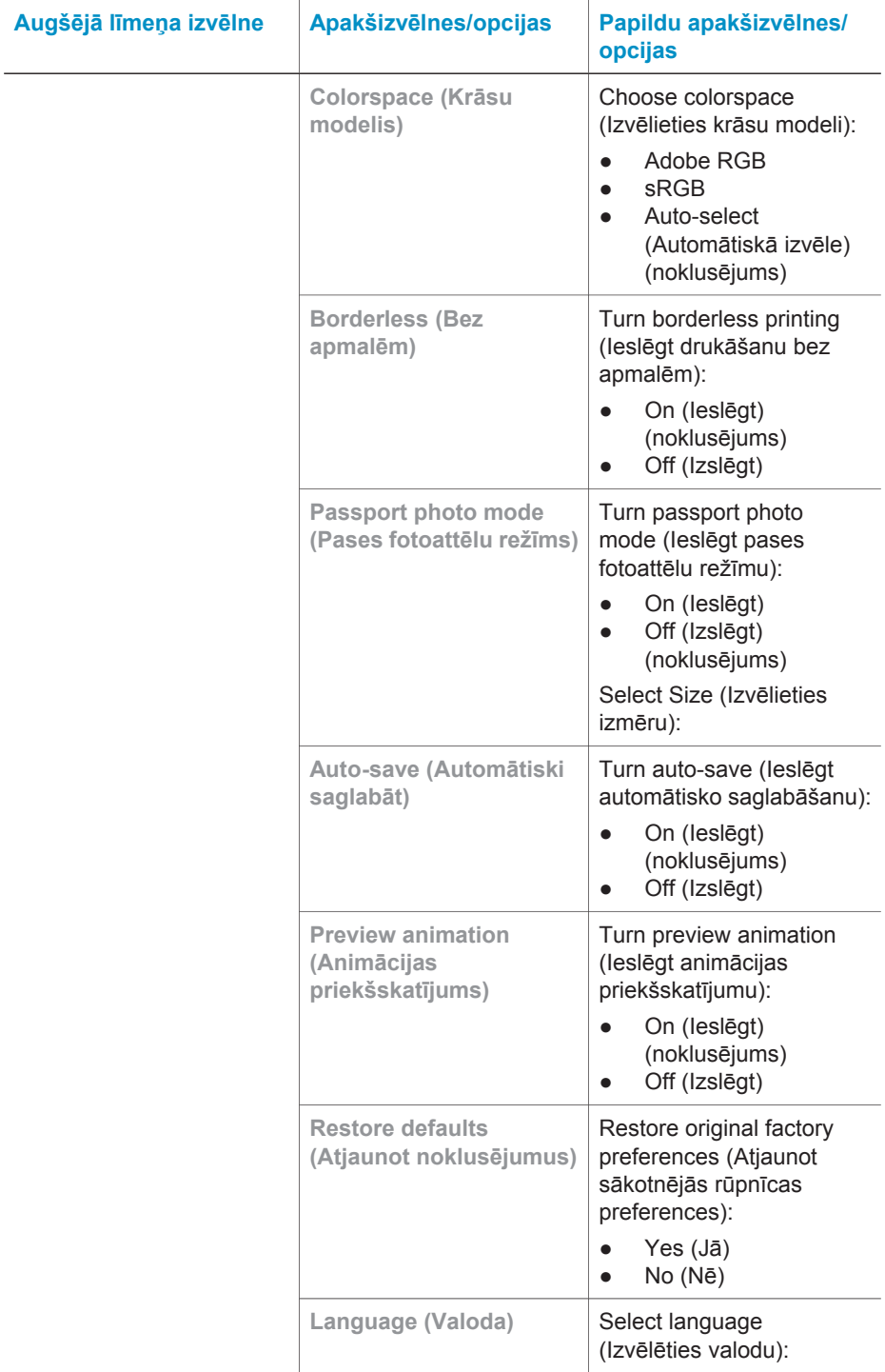

<span id="page-13-0"></span>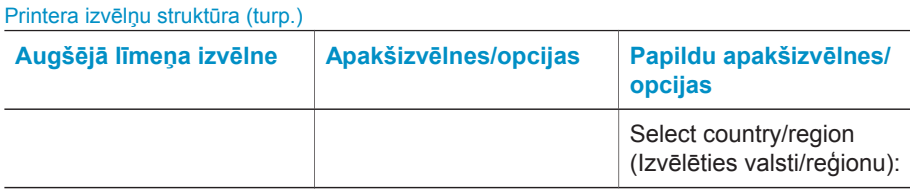

# **Informācija par papīru**

Var drukāt uz fotopapīra, parastā papīra vai attēlu rādītāja kartītēm. Printeris atbalsta šādu papīra veidu un izmēru izmantošanu:

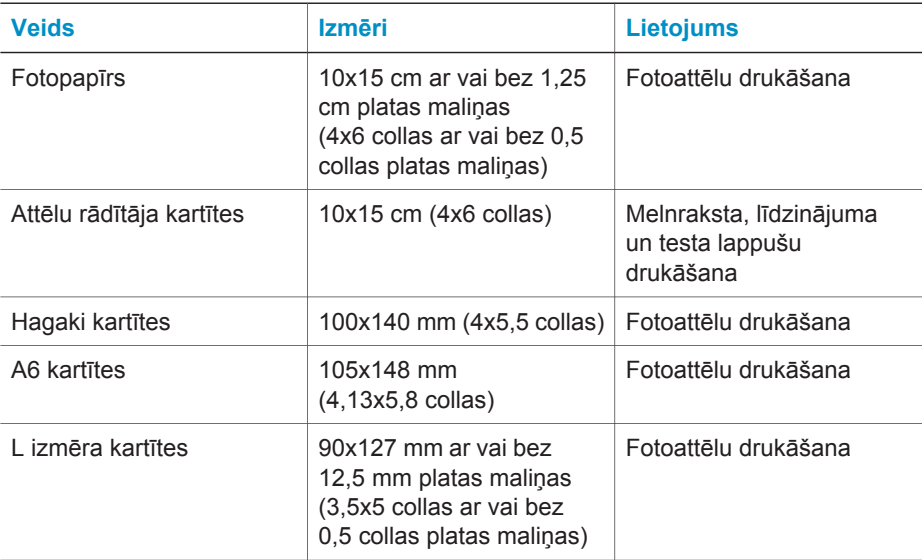

#### <span id="page-14-0"></span>**Ievietojiet papīru**

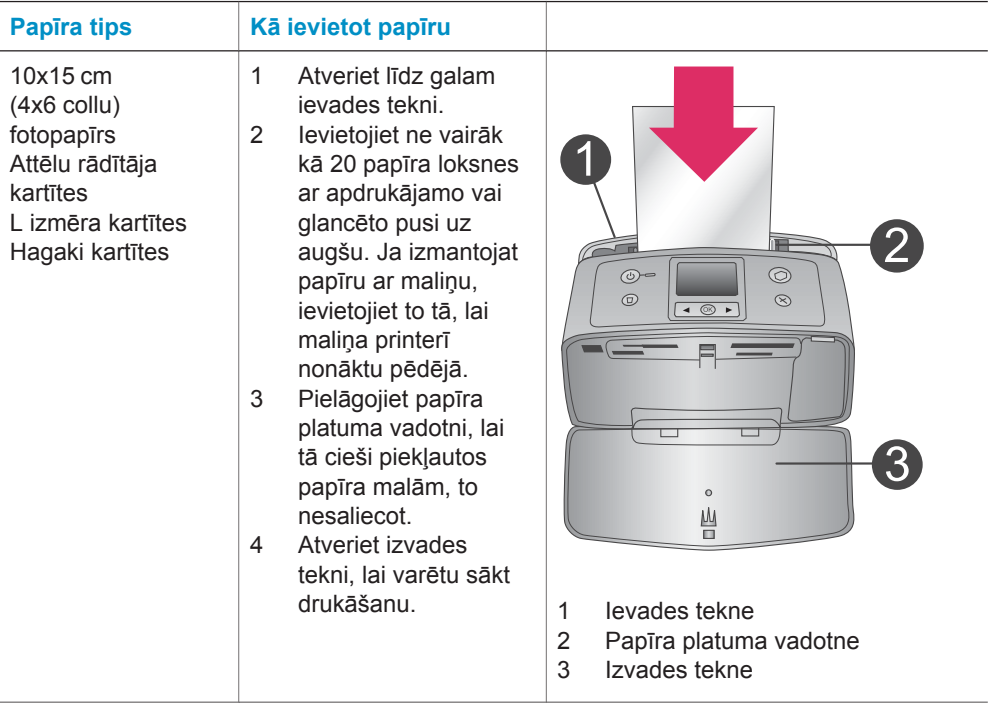

## **Informācija par drukas kasetni**

HP Photosmart 320 series printeris spēj izdrukāt gan krāsu, gan melnbaltus fotoattēlus. HP nodrošina dažādu veidu drukas kasetnes, kas ļauj izvēlēties projektam vispiemērotāko drukas kasetni. Kasetņu numuri atšķiras atkarībā no valsts/reģiona. Izvēlieties savai valstij/reģionam piemērotās kasetnes numuru.

Lai izdrukām būtu vislabākā kvalitāte, ieteicams izmantot tikai HP drukas kasetnes. Šajā tabulā neiekļautas kasetnes uzstādīšana var būt iemesls printera garantijas anulēšanai.

Lai iegūtu augstākās kvalitātes fotoattēlus, veiciet šādas darbības:

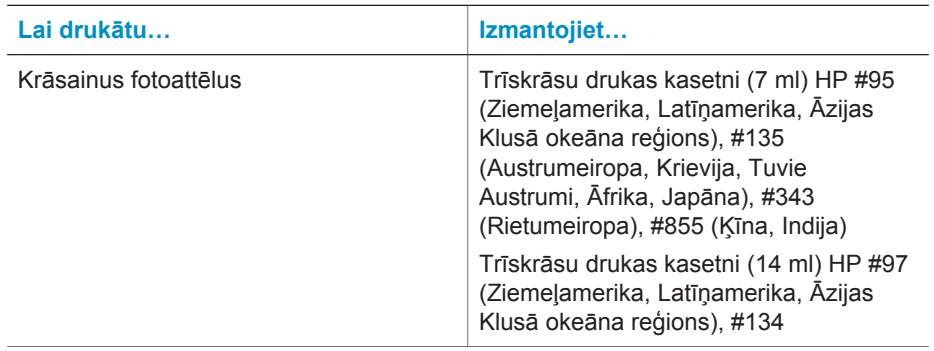

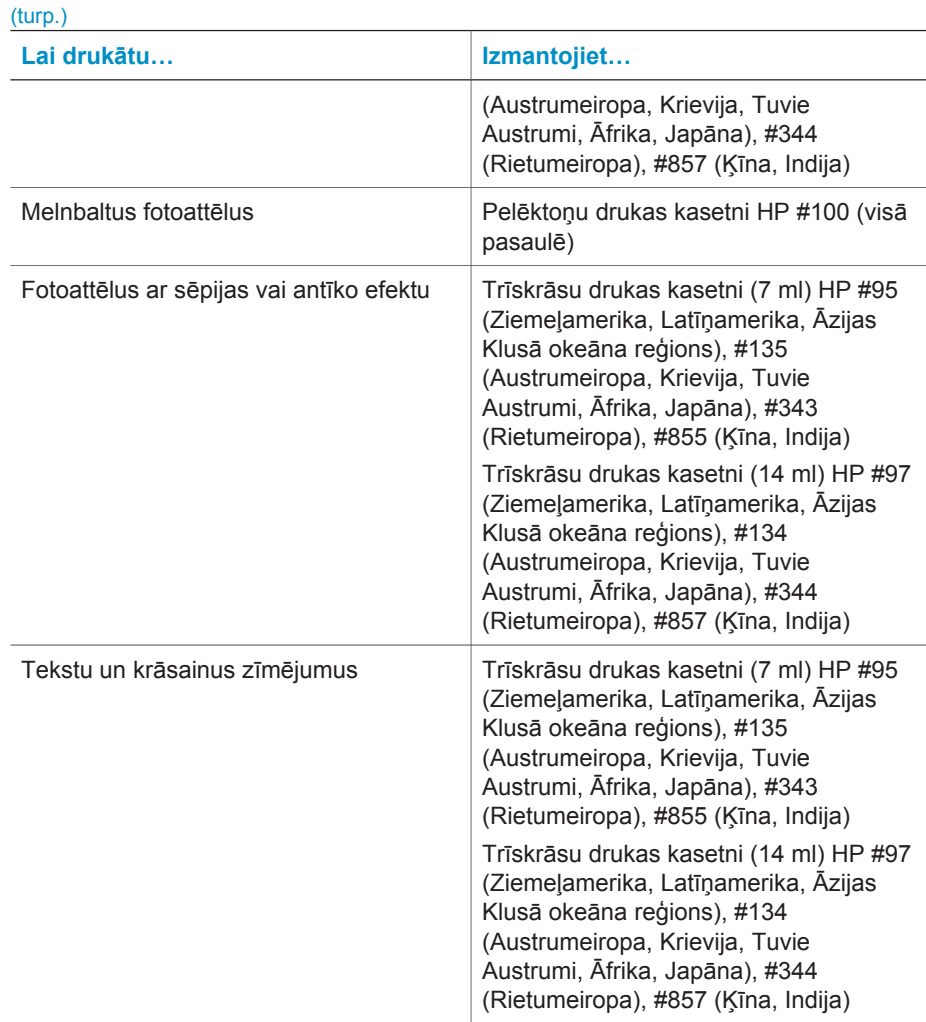

**Uzmanību** Pārbaudiet, vai izmantojat pareizo drukas kasetni. Ielāgojiet arī, Uzmanibu Parbaudiet, vai izmanibus paroles statists ties s. Uz bojājumiem,<br>ka HP neiesaka modificēt vai atkārtoti uzpildīt HP kasetnes. Uz bojājumiem, kas radušies HP kasetņu modificēšanas vai atkārtotas uzpildes dēļ, HP garantijas saistības neattiecas.

Lai izdrukām būtu vislabākā kvalitāte, drukas kasetnes ieteicams izlietot līdz datumam, kas norādīts uz iepakojuma.

#### **Drukas kasetnes ievietošana un nomaiņa**

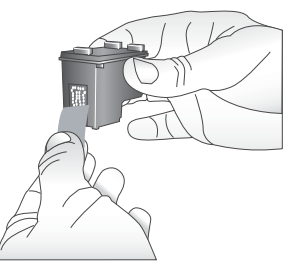

**Noņemiet sārto lenti**

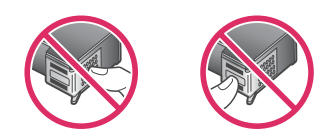

**Nepieskarieties šeit**

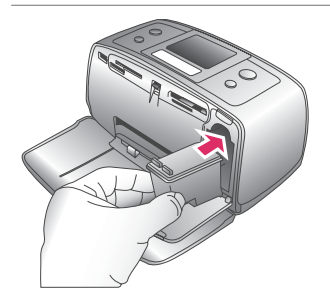

#### **Printera un kasetnes sagatavošana**

- 1 Pārbaudiet, vai printeris ir pieslēgts strāvai un vai no printera ir izņemts kartons.
- 2 Atveriet drukas kasetnes vāku.
- 3 No kasetnes noņemiet spilgti rozā lenti.

#### **Kasetnes ievietošana**

- 1 Ja maināt drukas kasetni, atbrīvojiet to no drukas kasetnes turētāja, paspiežot drukas kasetni uz leju un velkot to ārā.
- 2 Jauno drukas kasetni turiet ar uzlīmi uz augšu. Nedaudz noliecot, iebīdiet kasetni tās turētājā ar vara krāsas kontaktiem pa priekšu. Stumiet kasetni, līdz tā nofiksējas vietā.
- 3 Aizveriet drukas kasetnes vāku.

Gaidstāvē printera displejā ir redzama ikona, kas aptuveni norāda tintes līmeni ievietotajā kasetnē (100%, 75%, 50%, 25% un gandrīz tukša). Tintes līmeņa ikona nav redzama, ja ievietotā kasetne nav oriģinālā HP kasetne.

#### Drukas kasetnes ievietošana un nomaiņa (turp.)

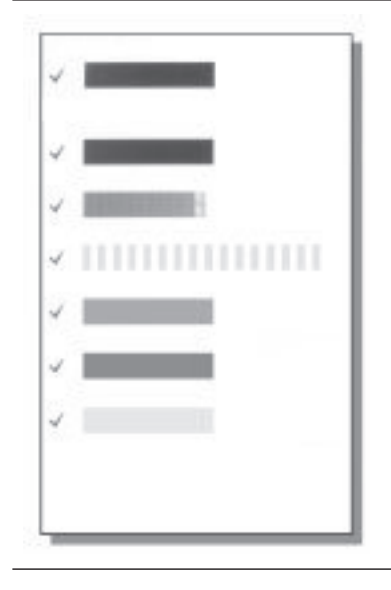

Ikreiz, kad ievietojat vai nomaināt drukas kasetni, printera displejā tiek parādīts uzaicinājums ievietot parastu papīra lapu, lai varētu veikt kasetnes līdzināšanu. Tādējādi tiek nodrošināta augsta izdruku kvalitāte.

#### **Kasetnes līdzināšana**

- 1 Ievietojiet ievades teknē papīru un nospiediet **OK** (Labi).
- 2 Lai veiktu kasetnes līdzināšanu, izpildiet ekrānā redzamās instrukcijas.

Skatiet nodaļu Kasetnes līdzināšana.

#### **Ja drukas kasetni neizmantojat**

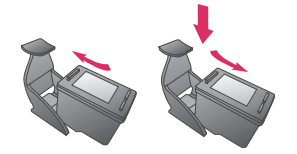

Izņemot drukas kasetni no printera, uzglabājiet to drukas kasetnes aizsarguzmavā. Kasetnes aizsarguzmava aizkavē tintes izžūšanu. Nepareizi uzglabājot kasetni, var rasties tās darbības traucējumi.

Dažās valstīs/reģionos kasetnes aizsarguzmava nav iekļauta printera standartkomplektācijā, bet ir pievienota pelēktoņu drukas kasetnei, ko var iegādāties atsevišķi. Dažās valstīs/ reģionos aizsarguzmava var būt iekļauta printera standartkomplektācijā.

**→** Lai ievietotu kasetni kasetnes aizsarguzmavā, iebīdiet kasetni nelielā leņķī kasetnes aizsarguzmavā, līdz tā nostājas vietā.

# <span id="page-18-0"></span>**2 Drukāšana ar jauno printeri**

Ir viegli drukāt augstas kvalitātes attēlus sev, ģimenei un draugiem. Šajā nodaļā ir pastāstīts par ātru darba uzsākšanu, kā arī sniegtas sīkas instrukcijas par atmiņas karšu lietošanu, fotoattēlu izvēli un vēl daudz ko citu.

# **Ātra darba uzsākšana**

Izdrukāt fotoattēlus tagad ir vieglāk par vieglu! Rīkojieties šādi.

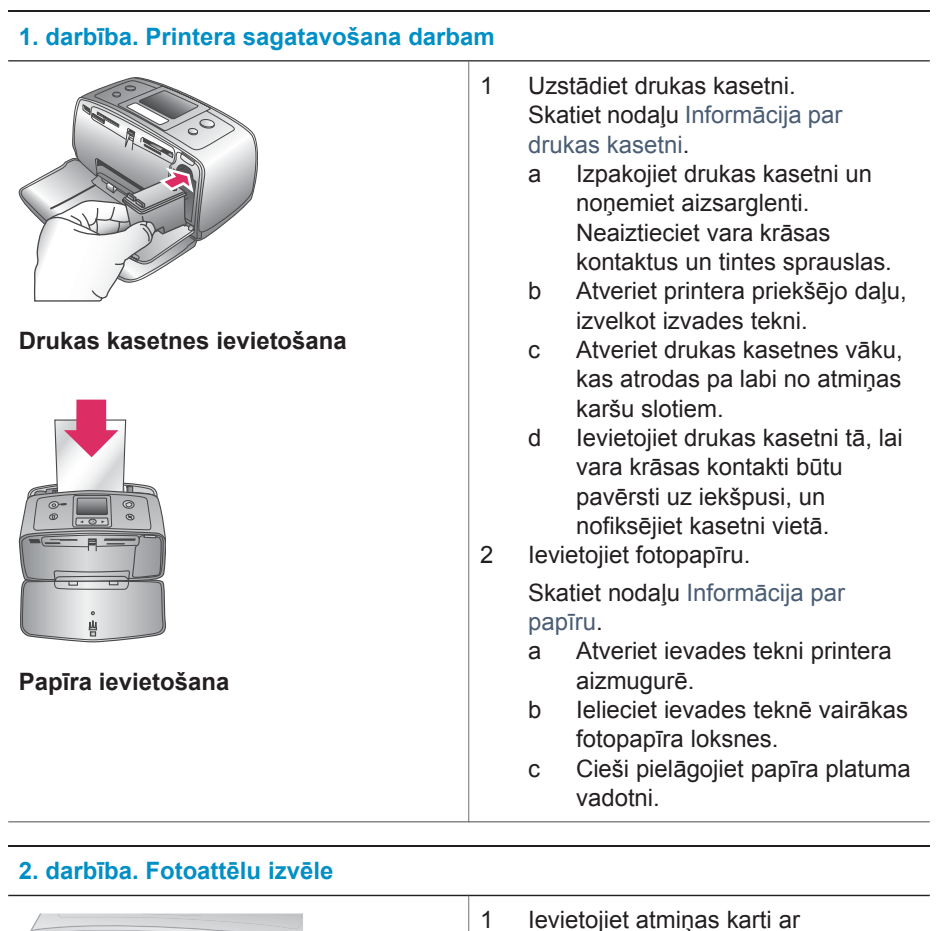

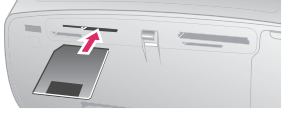

**Atmiņas kartes ievietošana**

fotoattēliem.

#### <span id="page-19-0"></span>(turp.)

#### **2. darbība. Fotoattēlu izvēle**

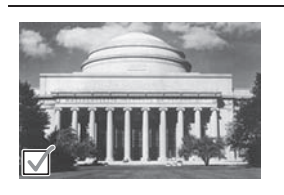

**Fotoattēlu izvēle**

**Uzmanību** Nepareizi ievietojot atmiņas karti, var sabojāt gan karti, gan printeri. Plašāku informāciju skatiet Atmiņ[as karšu ievietošana.](#page-20-0)

2 Kad tiek parādīts aicinājums izvēlēties lappuses izkārtojumu, izmantojiet < un > lai iezīmētu nepieciešamo izkārtojumu, pēc tam nospiediet **OK** (Labi).

3 Spiediet vai , lai pārvietotos pa atmiņas kartē saglabātajiem attēliem.

4 Nospiediet **OK** (Labi), lai izvēlētos izdrukājamo attēlu. Printera displejā izvēlētā fotoattēla kreisajā stūrī tiek parādīta atzīme.

Plašāku informāciju par fotoattēlu izvēli skatiet nodaļā [Fotoatt](#page-20-0)ēlu izvēle.

#### **3. darbība. Drukāšana**

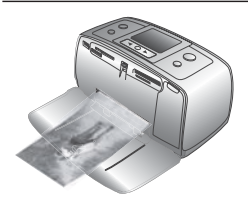

➔ Nospiediet **Print** (Drukāt), lai izdrukātu izvēlētos fotoattēlus.

**Fotoattēlu drukāšana**

## **Drukāšana, neizmantojot datoru**

Ar printeri HP Photosmart 320 series varat izdrukāt brīnišķīgus fotoattēlus — turklāt bez savienojuma ar datoru.

#### **Atmiņas karšu lietošana**

Kad ar digitālo kameru esat uzņēmis fotoattēlus, varat izņemt atmiņas karti no kameras un ievietot to printerī, lai apskatītu un izdrukātu fotoattēlus. Printeris spēj lasīt šādas atmiņas kartes: CompactFlash™, Memory Sticks, MultiMediaCard™, Secure Digital™, SmartMedia™ un xD-Picture Card™. Karte Microdrive netiek atbalstīta.

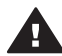

**Uzmanību** Lietojot citu veidu atmiņas kartes, var sabojāt atmiņas karti un . printeri.

Citus paņēmienus, kā pārsūtīt fotoattēlus no digitālās kameras uz printeri, skatiet nodaļā [Savienojuma izveide](#page-22-0).

#### <span id="page-20-0"></span>**Atbalstītie failu formāti**

Printeris spēj atpazīt un no atmiņas kartes izdrukāt šādus failu formātus: JPEG, nesaspiestus TIFF, Motion JPEG AVI, Motion-JPEG QuickTime un MPEG-1. Ja jūsu digitālajā kamerā fotoattēli un videoklipi tiek saglabāti citos formātos, saglabājiet šos failus datorā un drukājiet, izmantojot atbilstošas lietojumprogrammas. Plašāku informāciju skatiet elektroniskajā palīdzībā.

#### **Atmiņas karšu ievietošana**

Kad ar digitālo kameru esat uzņēmis fotoattēlus, izņemiet atmiņas karti no kameras un ievietojiet to printerī.

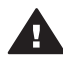

**Uzmanību** Neizņemiet atmiņas karti, kad mirgo atmiņas kartes indikators. Izņemot karti, kamēr printeris to lieto, var sabojāt printeri vai atmiņas karti, vai arī informāciju atmiņas kartē.

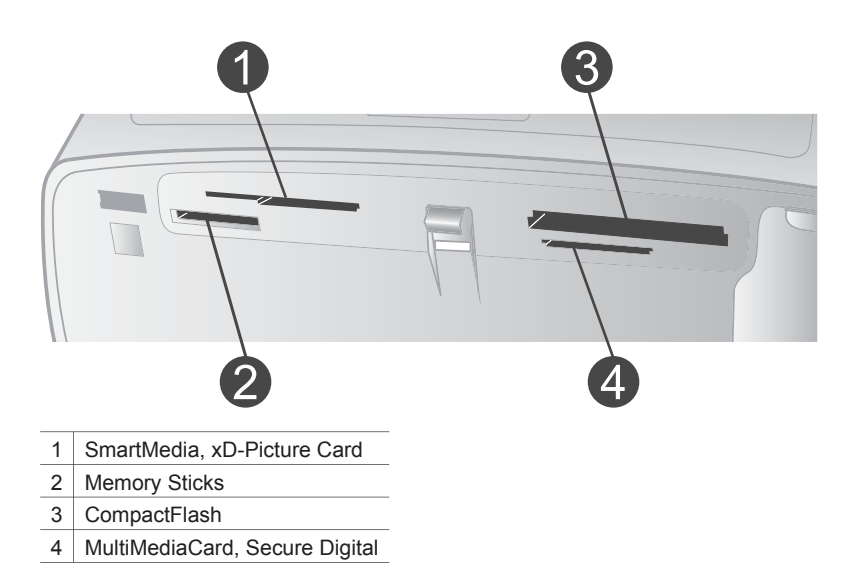

- 1 Izņemiet visas atmiņas kartes, kas ir ievietotas atmiņas karšu slotos. Printerī vienlaikus drīkst atrasties tikai viena karte.
- 2 Atrodiet atmiņas kartei paredzēto slotu.
- 3 Ievietojiet atmiņas karti slotā ar vara krāsas kontaktiem uz leju vai metāla kontaktu caurumiņiem vērstiem pret printeri.
- 4 Uzmanīgi bīdiet atmiņas karti printerī, līdz tā apstājas.

Printeris nolasa atmiņas karti, uzaicina izvēlēties lappuses izkārtojumu un pēc tam parāda pirmo atmiņas kartes fotoattēlu. Ja fotoattēlu atlasīšanai kartē izmantojāt digitālo kameru, printeris parāda jautājumu, vai vēlaties drukāt kamerā izvēlētos attēlus.

#### **Fotoattēlu izvēle**

Izmantojot printera vadības paneli, drukāšanai varat izvēlēties vienu vai vairākus fotoattēlus.

#### <span id="page-21-0"></span>**Lai izvēlētos fotoattēlu**

- 1 Ievietojiet atmiņas karti.
- 2 Nospiediet vai , lai iezīmētu vajadzīgo fotoattēlu izdrukas izkārtojumu, pēc tam nospiediet **OK** (Labi).
- 3 Nospiediet vai , lai pārvietotos līdz nepieciešamajam fotoattēlam.

Padoms Lai ātri pārvietotos pa fotoattēliem, nospiediet un turiet < vai **D**.

- 4 Nospiediet **OK**, lai izvēlētos fotoattēlu, kas šobrīd ir redzams printera displejā. Printera displeja kreisajā apakšējā stūrī tiek parādīta atzīme, kas norāda, ka šis fotoattēls ir atlasīts izdrukāšanai. Nospiediet **OK** vairākas reizes, lai izdrukātu vairākus fotoattēla eksemplārus. Blakus atzīmei redzamais skaitlis apzīmē izdrukājamo eksemplāru skaitu. Nospiediet **Cancel** (Atcelt), lai eksemplāru skaitu samazinātu līdz vienam.
- 5 Lai izvēlētos papildu fotoattēlus, atkārtojiet 3. un 4. darbību.

#### **Lai izvēlētos visus fotoattēlus**

➔ Nospiediet un turiet **OK** (Labi), līdz printera displejā tiek parādīts paziņojums, ka ir atlasīti visi fotoattēli.

#### **Lai atceltu fotoattēla izvēli**

- 1 Nospiediet vai , lai pārvietotos līdz vajadzīgajam fotoattēlam.
- 2 Nospiediet **Cancel** (Atcelt).

Atceļot fotoattēlu izvēli, fotoattēli no atmiņas kartes netiek dzēsti.

#### **Lai atceltu visu fotoattēlu izvēli**

➔ Ja ir atlasīti visi fotoattēli, nospiediet un turiet **OK** (Labi), līdz printera displejā tiek parādīts paziņojums, ka nav atlasīts neviens fotoattēls.

#### **Izvēlēto fotoattēlu drukāšana**

Fotoattēlus var izdrukāt no atmiņas kartes vai uzreiz — no kameras PictBridge un HP tiešās drukāšanas digitālās kameras.

#### **Lai izdrukātu neatzīmētus fotoattēlus**

- 1 Ievietojiet atmiņas karti.
- 2 Izmantojiet un , lai izvēlētos izkārtojumu:
	- drukāt vienu fotoattēlu lappusē;
	- drukāt divus fotoattēlus lappusē;
	- drukāt četrus fotoattēlus lappusē.
- 3 Nospiediet **OK** (Labi).
	- Printeris var pagriezt fotoattēlus, lai tos ietilpinātu izvēlētajā drukas izkārtojumā.
- 4 Nospiediet **OK** vienu reizi katram pašreizējā fotoattēla eksemplāram, kuru vēlaties izdrukāt. Nospiediet **Cancel** (Atcelt), lai eksemplāru skaitu samazinātu līdz vienam.
- 5 Nospiediet **Print** (Drukāt).

#### **Lai izdrukātu kamerā izvēlētus fotoattēlus**

1 Ievietojiet atmiņas karti, kurā ir kamerā izvēlētie (DPOF) fotoattēli.

<span id="page-22-0"></span>2 Pēc printera jautājuma, vai vēlaties izdrukāt kamerā izvēlētos fotoattēlus, izvēlieties **Yes** (Jā) un pēc tam nospiediet **OK** (Labi).

#### **Lai izdrukātu fotoattēlus no kameras PictBridge**

- 1 Ieslēdziet digitālo kameru PictBridge un izvēlieties drukājamos fotoattēlus.
- 2 Pārliecinieties, vai kamerai ir ieslēgts režīms PictBridge, pēc tam pievienojiet to kameras portam printera priekšpusē ar kameras komplektācijā ietilpstošo USB kabeli.

Pēc tam, kad printeris ir atpazinis kameru PictBridge, tiek izdrukāti izvēlētie attēli.

#### **Lai izdrukātu fotoattēlus no HP tiešās drukāšanas kameras**

- 1 Ieslēdziet HP tiešās drukāšanas digitālo kameru un izvēlieties drukājamos fotoattēlus.
- 2 Pievienojiet kameru USB portam printera aizmugurē, izmantojot USB kabeli, kas ietilpst kameras komplektācijā.
- 3 Izpildiet kameras ekrānā redzamos norādījumus.

#### **Printera preferenču maiņa**

Izmantojot printera izvēlni vadības panelī, printera noklusētos iestatījumus varat mainīt uz savām preferencēm. Printera preferences ir vispārēji iestatījumi. Tie tiek izmantoti visiem drukājamiem fotoattēliem. Pilnīgs pieejamo printera preferenču un to rūpnīcas noklusēto iestatījumu saraksts ir pieejams nodaļā [Printera izv](#page-9-0)ēlne.

Printera preferences varat mainīt, ievērojiet šādu vispārīgu procedūru:

- 1 Ja printerī ir ievietota atmiņas karte, izņemiet to.
- 2 Lai piekļūtu printera izvēlnei, printera vadības panelī nospiediet < vai ...
- 3 Nospiediet **Preferences** (Preferences) un pēc tam **OK** (Labi).
- 4 Izvēlieties preferenci, kura jāmaina, un pēc tam nospiediet **OK**.
- 5 Izvēlieties vajadzīgo iestatījumu un pēc tam nospiediet **OK**.

#### **Savienojuma izveide**

Izmantojiet printeri, lai izveidotu savienojumu ar citām ierīcēm vai personām.

#### **Savienojuma veidošana ar citām ierīcēm**

Pastāv vairāki paņēmieni, kā šo printeri savienot ar datoru vai citām ierīcēm. Katram savienojuma veidam tiek piedāvātas dažādas iespējas.

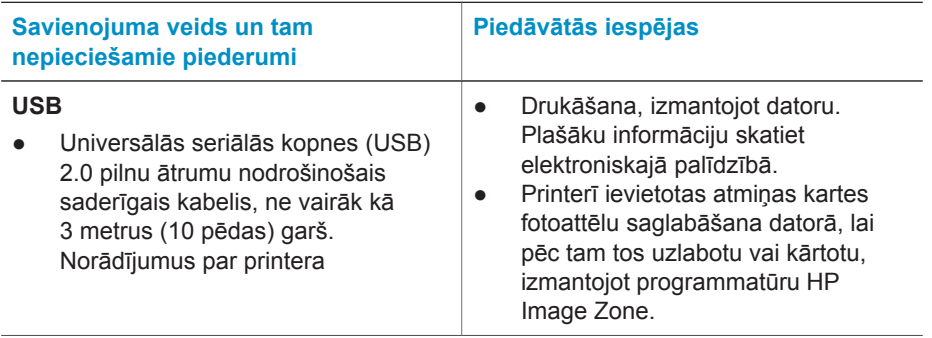

<span id="page-23-0"></span>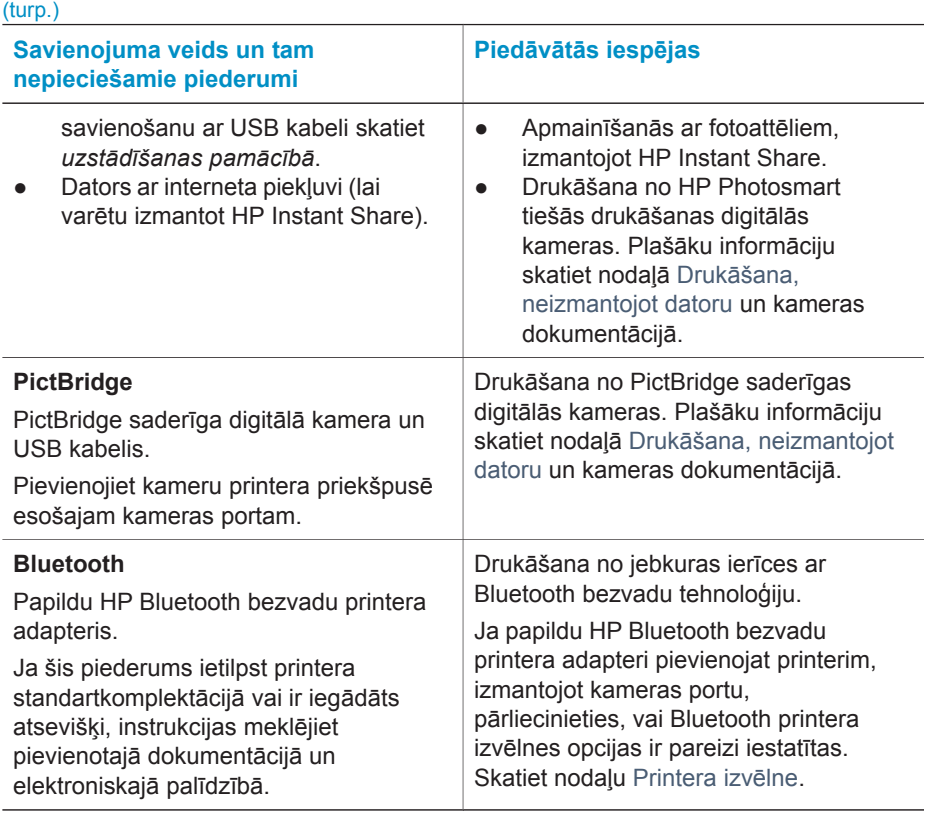

#### **Savienojuma izveidošana, izmantojot HP Instant Share**

Programma HP Instant Share noder, lai draugiem un radiniekiem nosūtītu fotoattēlus, izmantojot e-pastu, tiešsaistes fotoalbumus vai tiešsaistes fotoattēlu apstrādes pakalpojumu. Printerim jābūt savienotam ar datoru, izmantojot USB kabeli, turklāt datorā jābūt interneta piekļuvei un instalētai visai nepieciešamajai HP programmatūrai. Ja vajadzīgā programmatūra nav instalēta vai pareizi konfigurēta un mēģināt lietot HP Instant Share, tiek parādīts paziņojums ar aicinājumu veikt nepieciešamās darbības. Skatiet nodaļu [Programmat](#page-24-0)ūras instalēšana.

#### **Lai HP Instant Share izmantotu fotoattēlu sūtīšanai**

- 1 Ievietojiet atmiņas karti ar attēliem, kurus vēlaties sūtīt.
- 2 Sekojiet datorā redzamajiem norādījumiem, lai fotoattēlus saglabātu datorā.
- 3 Izmantojiet HP Image Zone programmatūras HP Instant Share iespējas, lai mainītos ar fotoattēliem.

Papildinformāciju par HP Instant Share lietošanu skatiet HP Image Zone elektroniskajā palīdzībā.

# <span id="page-24-0"></span>**3 Programmatūras instalēšana**

Printera komplektācijā ietilpst papildu programmatūra, ko var instalēt datorā. Ir šāda programmatūra:

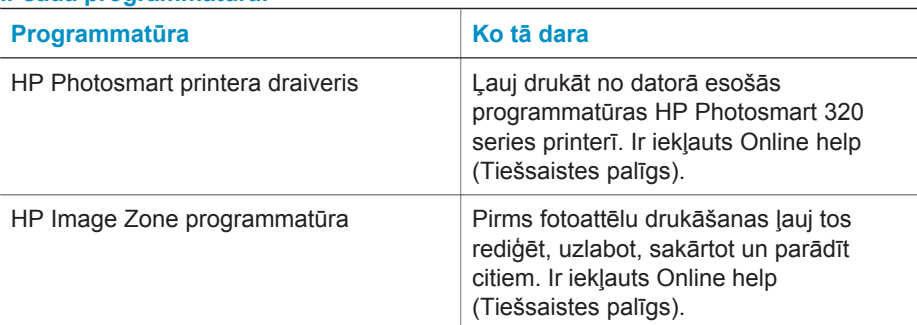

#### **Ir šāda programmatūra:**

#### **Lai instalētu programmatūru:**

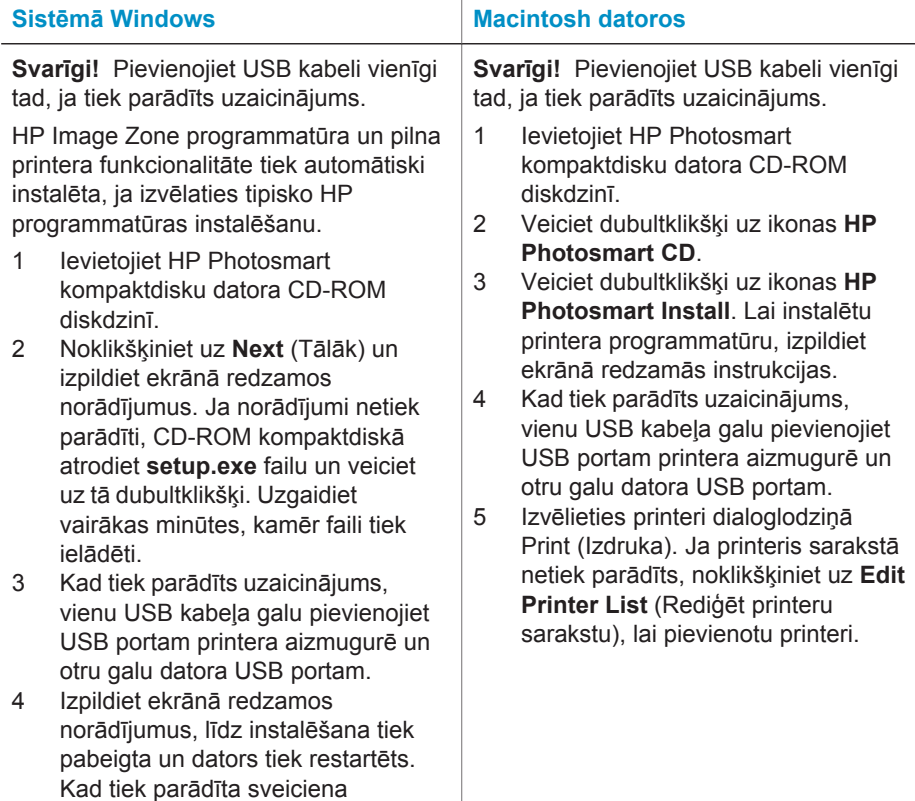

Lai instalētu programmatūru: (turp.)

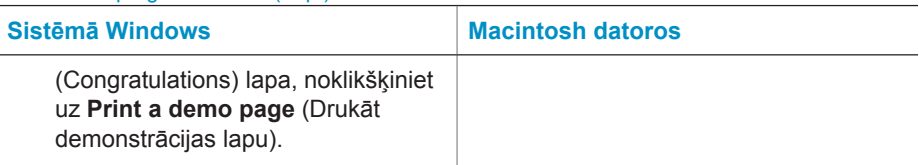

# <span id="page-26-0"></span>**4 Atbalsts un garantija**

Šajā nodaļā ir iekļauta informācija par tehnisko atbalstu un printera garantiju.

### **HP Customer Care (HP patērētāju apkalpošana)**

Ja radusies kāda problēma, veiciet šādas darbības:

- 1 Pārbaudiet printera komplektācija iekļauto dokumentāciju.
	- **Uzstādīšanas pamācība**: *HP Photosmart 370 series uzstādīšanas pamācībā* ir aprakstīts, kā uzstādīt prineri un izdrukāt pirmo fotoattēlu.
	- **Lietotāja rokasgrāmata**: *HP Photosmart 370 series lietotāja pamācībā* ir aprakstītas printera pamatfunkcijas, izskaidrots, kā lietot printeri, neizveidojot savienojumu ar datoru, kā arī iekļauta informācija par aparatūras problēmu novēršanu. Šī rokasgrāmata ir pieejama tiešsaistes formātā programmatūras kompaktdiskā.
	- **Rokasgrāmata**: *HP Photosmart 320 series rokasgrāmata* ir tā, ko pašlaik lasāt. Tajā ir sniegta pamatinformācija par printeri — uzstādīšana, darbība, tehniskais atbalsts un garantija. Lai iegūtu detalizētākus norādījumus, skatiet *Lietotāja rokasgrāmatu*.
	- **HP Photosmart printera palīdzība**: ekrānā redzamajā HP Photosmart printera palīdzībā ir aprakstīts, kā lietot printeri kopā ar datoru, kā arī ir iekļauta informācija par programmatūras problēmu novēršanu. Skatiet nodaļu [Programmat](#page-24-0)ūras instalēšana.
- 2 Ja nevarat atrisināt problēmu, izmantojot dokumentācijā ietverto informāciju, apmeklējiet Web vietu [www.hp.com/support,](http://www.hp.com/support) lai:
	- piekļūtu tiešsaistes atbalsta lapām;
	- nosūtītu HP e-pasta ziņu un iegūtu atbildes uz jūs interesējošiem jautājumiem;
	- sazinātos ar HP tehnisko personālu, izmantojot tiešsaistes tērzēšanu;
	- noskaidrotu programmatūras atjauninājumu pieejamību.

Atbalsta iespējas un to pieejamība ir atkarīga no preces, valsts/reģiona un valodas.

- 3 Sazinieties ar vietējo tirdzniecības vietu. Ja printerim ir aparatūras kļūme, tas jānogādā vietā, kur to iegādātājies. Ierobežotās garantijas laikā printera remonts tiek veikts bez maksas. Pēc garantijas perioda par šo pakalpojumu ir jāmaksā.
- 4 Ja, izmantojot ekrānā redzamo palīdzību vai HP Web vietu, problēmu neizdodas novērst, zvaniet uz HP patērētāju apkalpošanas tālruņa numuru, kas norādīts jūsu valstij/reģionam. Valstu/reģionu tālruņu numuru sarakstu skatiet nākamajā nodaļā.

#### **HP Customer Care (HP patērētāju apkalpošana) pa tālruni**

Printera garantijas periodā atbalstu pa tālruni var saņemt bez maksas. Plašāku informāciju skatiet nodaļā Paziņ[ojums par ierobežoto garantiju](#page-28-0) vai apmeklējiet Web vietu [www.hp.com/](http://www.hp.com/support) [support,](http://www.hp.com/support) lai pārbaudītu, cik ilgs ir jums paredzētais bezmaksas atbalsts.

Pēc bezmaksas perioda atbalstam pa tālruni kompānija HP sniedz palīdzību par papildu samaksu. Sazinieties ar savu HP izplatītāju vai zvaniet uz savas valsts/reģiona atbalsta tālruņa numuru, lai noskaidrotu atbalsta iespējas.

Lai saņemtu HP atbalstu pa tālruni, zvaniet uz savai atrašanās vietai atbilstošo atbalsta tālruņa numuru. Tiek pieprasīta parastā tālruņu pakalpojumu maksa.

**Piezīme** Lai uzzinātu savas valsts/reģiona atbalsta tālruņa numuru, klienti no Rietumeiropas var apmeklēt [www.hp.com/support.](http://www.hp.com/support)

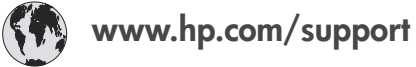

<span id="page-27-0"></span>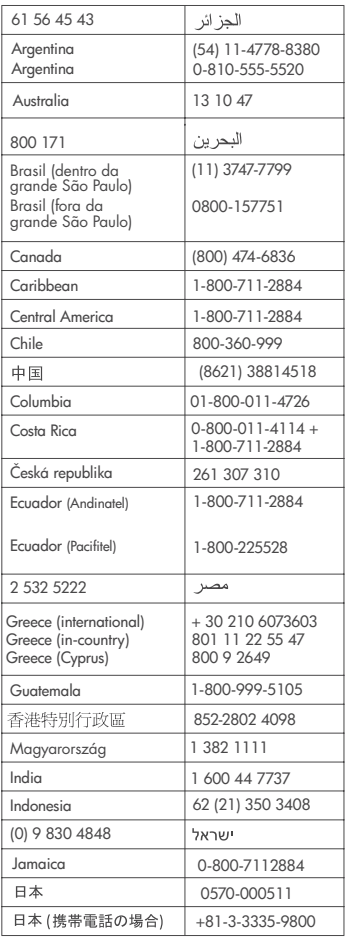

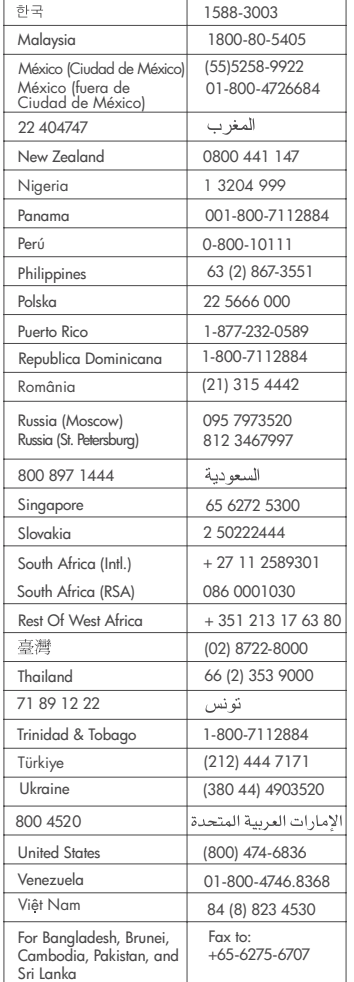

#### **Zvanīšana**

Zvanot uz HP patērētāju apkalpošanas numuru, atrodieties datora un printera tuvumā. Sagatavojiet šādu informāciju:

- Printera modeļa numurs (norādīts printera priekšpusē).
- Printera sērijas numurs (norādīts printera apakšpusē).
- Datora operētājsistēma.
- Printera draivera versija:
	- **Operētājsistēmā Windows:** lai apskatītu printera draivera versiju, ar peles labo pogu noklikšķiniet uz atmiņas kartes ikonas sistēmas Windows uzdevumjoslā un izvēlieties **About** (Par).
	- **Macintosh datoriem:** lai apskatītu printera draivera versiju, izmantojiet dialoglodziņu Print (Drukāšana).
- <span id="page-28-0"></span>● Printera ekrānā vai datora monitorā parādītie ziņojumi.
- Atbildes uz šādiem jautājumiem:
	- Vai problēma, kuras dēļ zvanāt, ir atgadījusies arī iepriekš? Vai varat radīt šādu situāciju vēlreiz?
	- Vai uzstādījāt jaunu aparatūru vai instalējāt datora programmatūru aptuveni tajā laikā, kad radās problēma?

## **Paziņojums par ierobežoto garantiju**

Paziņojums par ierobežoto garantiju komplektācijā ir iekļauts atsevišķi.

# <span id="page-30-0"></span>**5 Tehniskie dati**

Šajā nodaļā minētas minimālās sistēmas prasības HP Photosmart printera programmatūras instalēšanai un daļēji sniegti printera tehniskie dati.

Pilnīgu printera tehnisko datu un sistēmas prasību sarakstu skatiet ekrānā redzamajā palīdzībā. Informācija par ekrānā redzamās palīdzības skatīšanu pieejama nodaļā [Papildinform](#page-4-0)ācijas meklē[šana.](#page-4-0)

## **Sistēmas prasības**

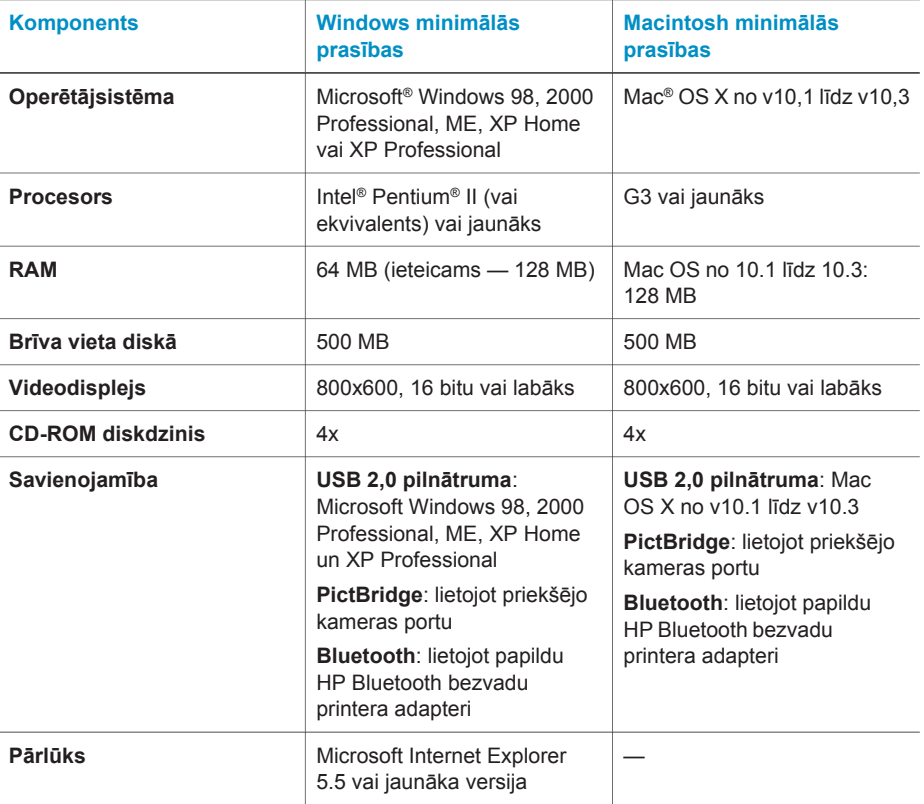

## **Printera tehniskie dati**

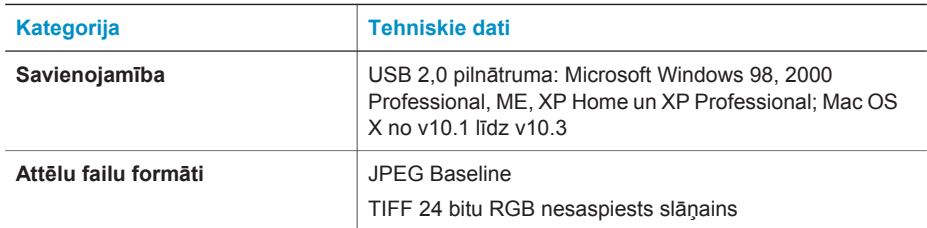

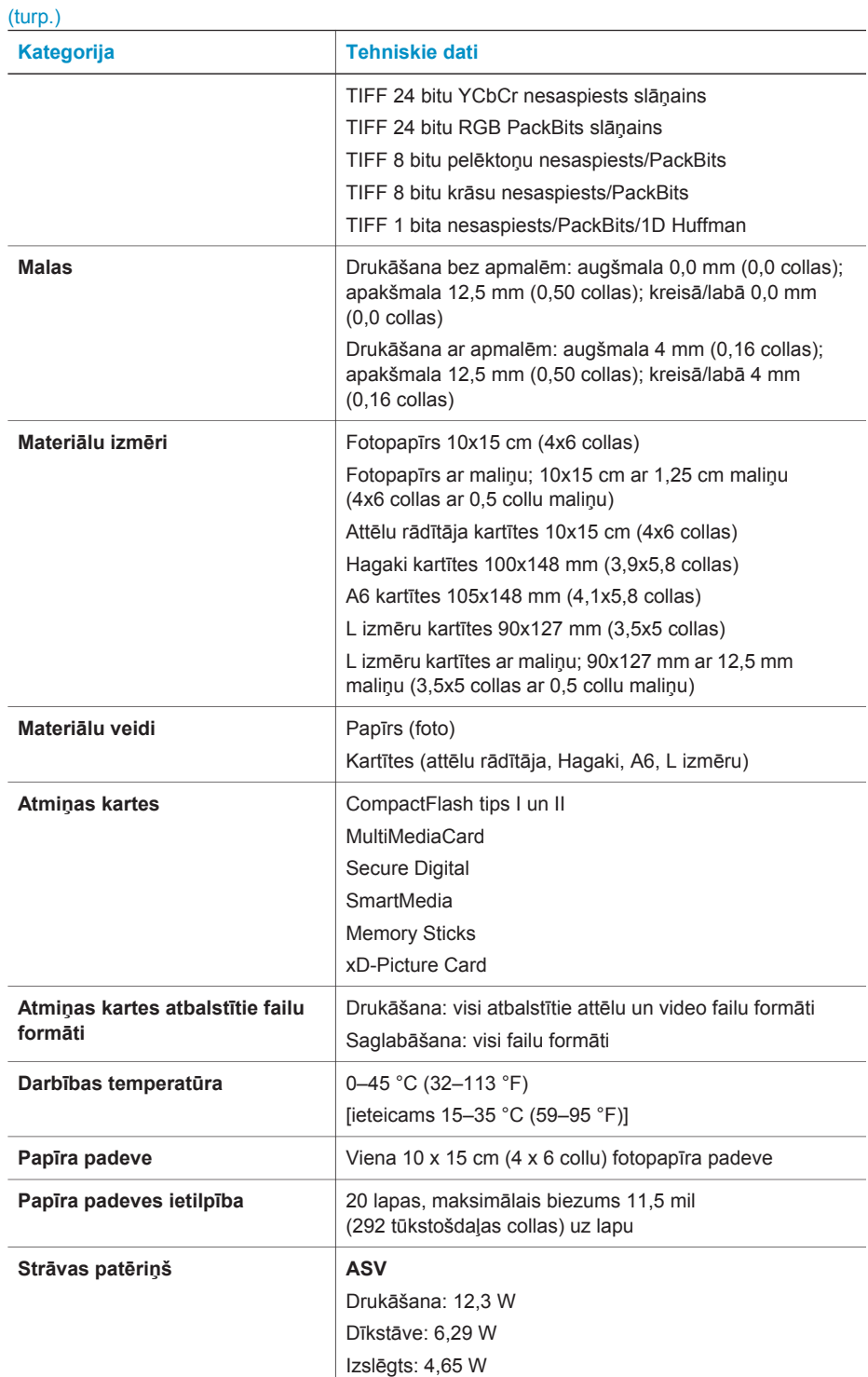

<span id="page-32-0"></span>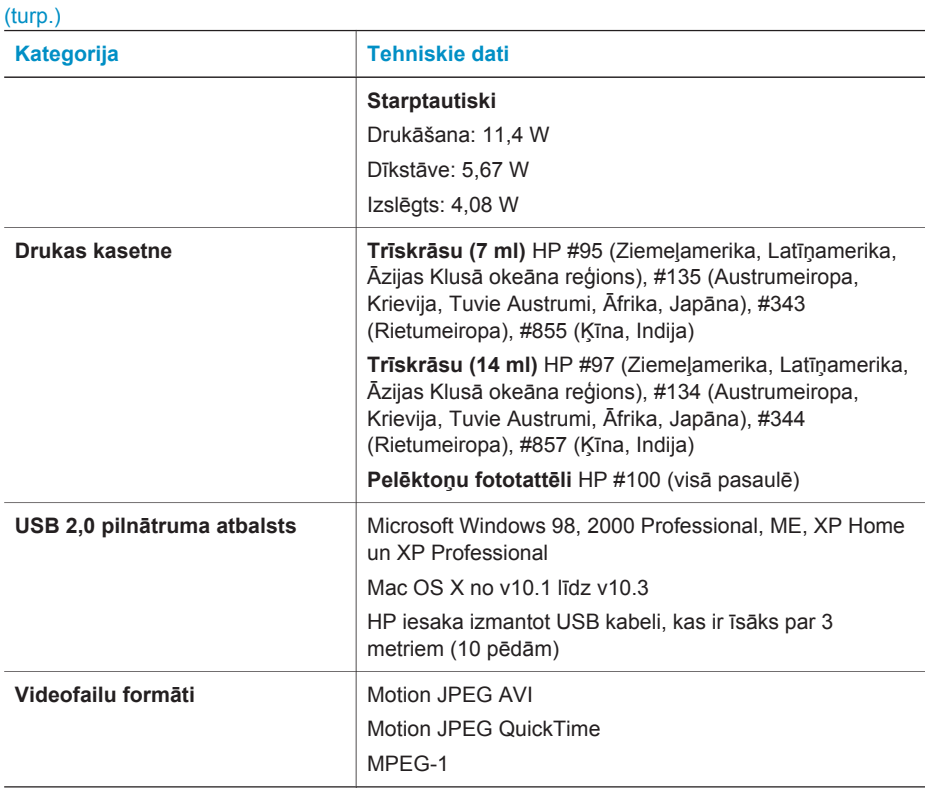

#### **Paziņojumi par vidi**

Hewlett-Packard Company ir uzņēmusies saistības nodrošināt kvalitatīvus produktus, rūpējoties par vides aizsardzību.

#### **Vides aizsardzība**

Šim printerim ir vairākas īpašības, kas līdz minimumam samazina ietekmi uz vidi. Lai iegūtu plašāku informāciju, apmeklējiet Web vietu par HP saistībām pret vidi [www.hp.com/hpinfo/](http://www.hp.com/hpinfo/globalcitizenship/environment/) [globalcitizenship/environment/](http://www.hp.com/hpinfo/globalcitizenship/environment/).

#### **Ozona veidošanās**

Šī ierīce neizdala būtisku ozona daudzumu  $(O_3)$ .

#### **Enerģijas patēriņš**

Enerģijas patēriņš ievērojami samazinās, darbojoties ENERGY STAR® režīmā, kas taupa dabas resursus un naudu, neietekmējot augsto ierīces veiktspēju. Ierīce atbilst ENERGY STAR (brīvprātīga programma, kura izveidota, lai veicinātu energoefektīvu biroja produktu izstrādi) prasībām.

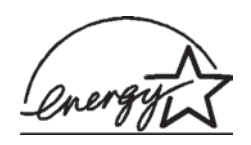

ENERGY STAR ir ASV reģistrēta aģentūras U.S. EPA preču zīme. Kā ENERGY STAR partnere Hewlett-Packard Company ir noteikusi, ka šis produkts atbilst ENERGY STAR vadlīnijām par efektīvu enerģijas izmantošanu. Lai iegūtu plašāku informāciju, apmeklējiet [www.energystar.gov.](http://www.energystar.gov)

#### **Papīra izmantošana**

Šī ierīce ir piemērota otrreizējās pārstrādes papīra izmantošanai atbilstoši standartam DIN 19309.

#### <span id="page-33-0"></span>**Plastmasas priekšmeti**

Plastmasas detaļas, kas smagākas par 24 gramiem (0,88 uncēm), ir marķētas atbilstoši starptautiskajiem standartiem, kuri, beidzoties printera kalpošanas laikam, uzlabo iespēju identificēt otrreizēji pārstrādājamos plastmasas priekšmetus.

#### **Materiālu drošuma datu lapas**

Materiālu drošuma datu lapas (Material Safety Data Sheets — MSDS) var iegūt HP Web vietā [www.hp.com/go/msds.](http://www.hp.com/go/msds) Klienti, kuriem nav piekļuves internetam, var sazināties ar patērētāju apkalpošanas dienestu.

#### **Otrreizējās pārstrādes programma**

HP piedāvā arvien vairāk produktu atgriešanas un otrreizējās pārstrādes programmu, kas darbojas daudzās valstīs un kurās piedalās vairāki lieli elektronikas otrreizējās pārstrādes centri visā pasaulē. HP taupa resursus, tālāk pārdodot dažus no saviem vispopulārākajiem produktiem. Šī HP produkta lodējumos ir svins, kas kalpošanas laika beigās, iespējams, prasa īpašu apstrādi.

#### **Declaration of conformity**

According to ISO/IEC Guide 22 and EN 45014

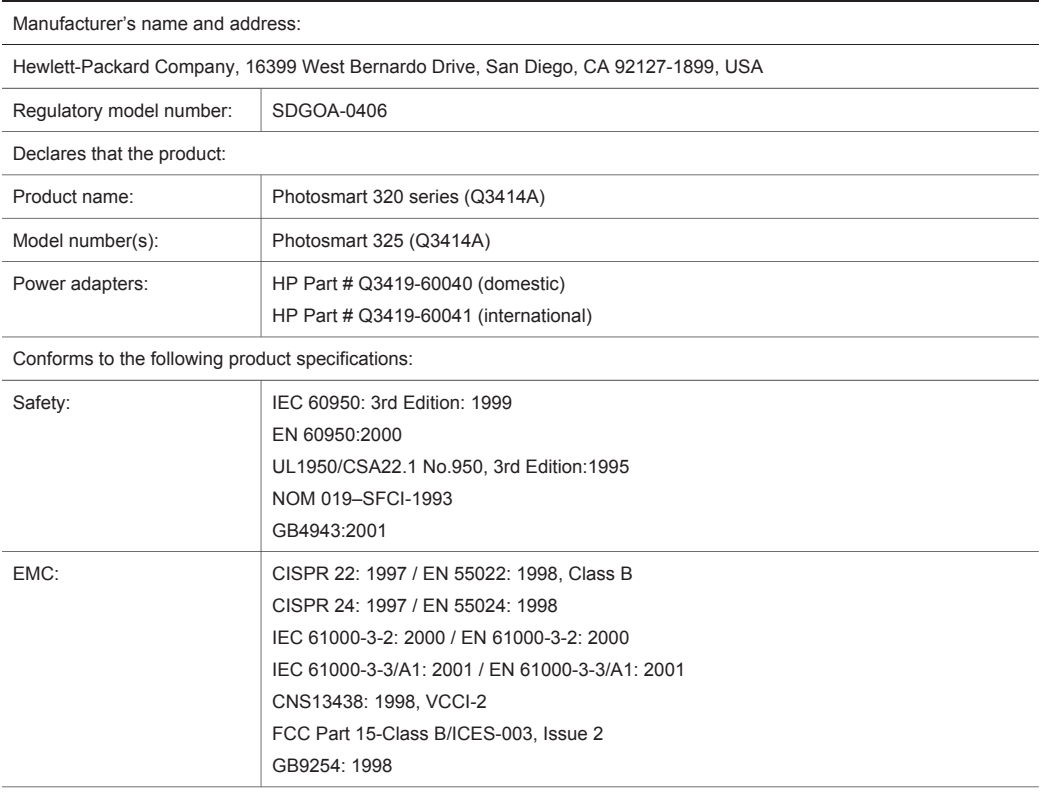

Supplementary Information:

The Product herewith complies with the requirements of the Low Voltage Directive 73/23/EEC and the EMC Directive 89/336/EEC and carries the CE marking accordingly.

European Contact for regulatory topics only: Hewlett Packard GmbH, HQ-TRE, Herrenberger Strasse 140, D-71034 Böblingen Germany. (FAX +49-7031-14-3143)